# SQL Server ファイアウォール例外設定

### 〇ファイアウォールの設定を確認する 〇ファイアウォールの設定を確認する

1. [スタート] ボタンからすべてのアプリを表示して、[Windows システム ツール] − [コントロールパネル] を クリックして開きます。

2.[システムとセキュリティ]をクリックします。

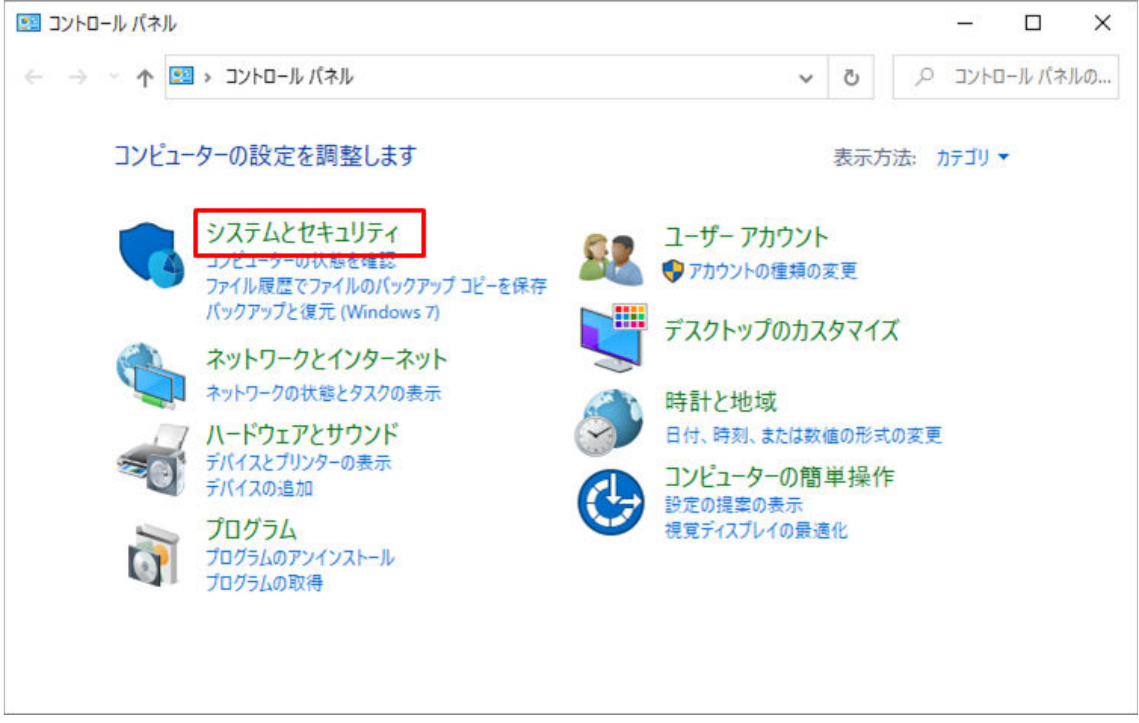

3. [ファイアウォールの状態の確認] をクリックします。

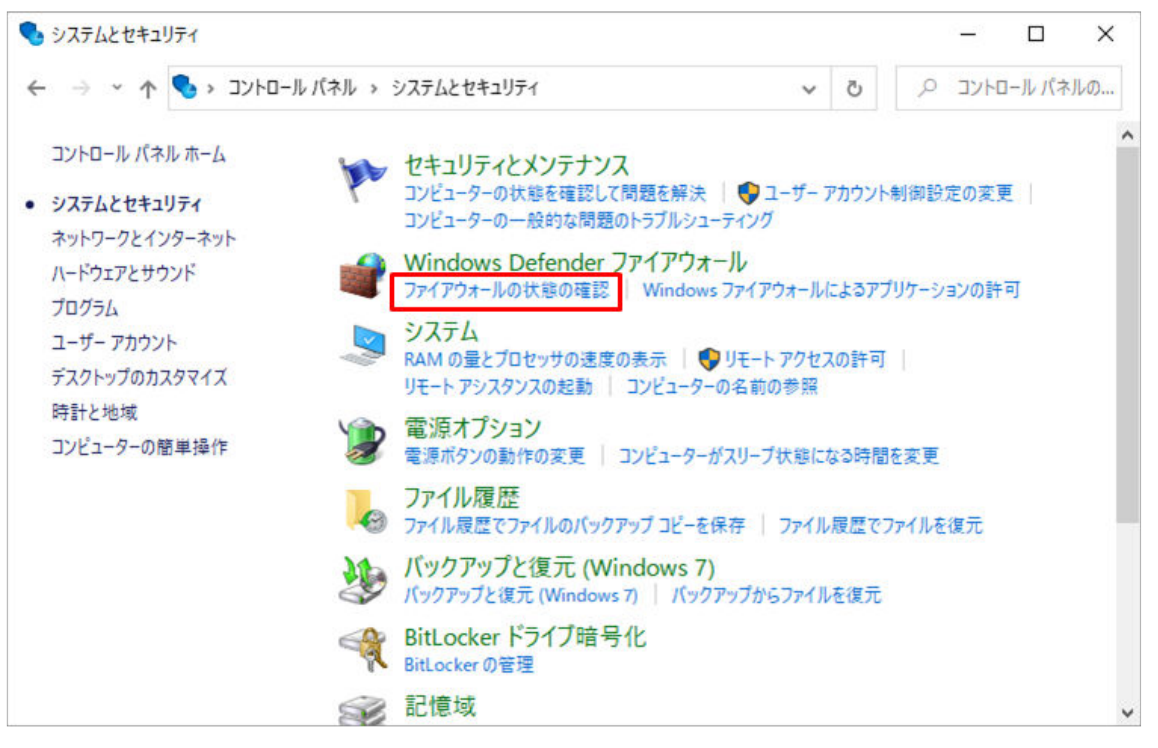

4.左側に表示されている[Windows Defender ファイアウォールの有効化または無効化]をクリックします。

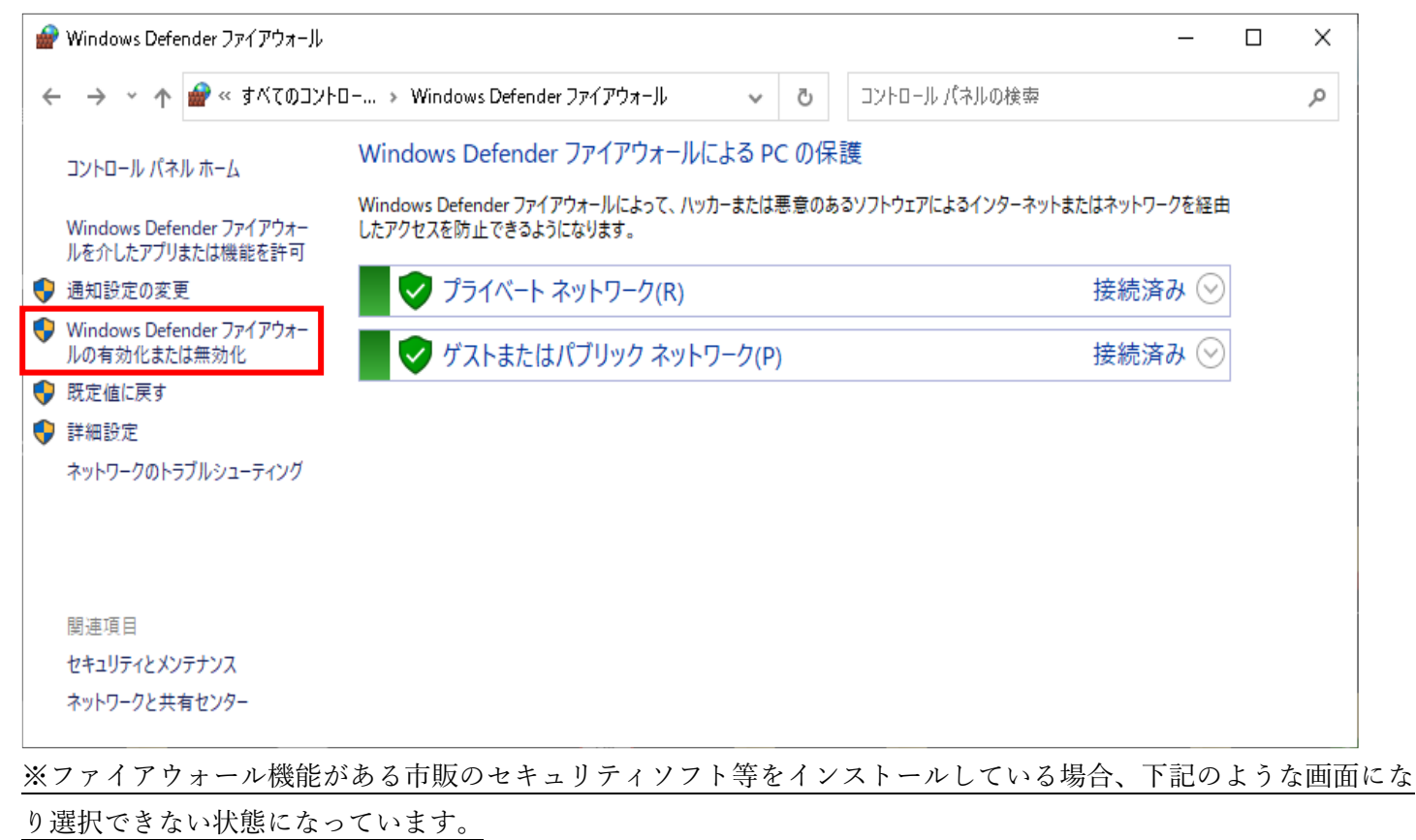

市販のセキュリティソフト等でも、「SQL Server」への通信を許可する設定が必要です。

設定方法についてはセキュリティソフト等の提供会社にご確認ください。

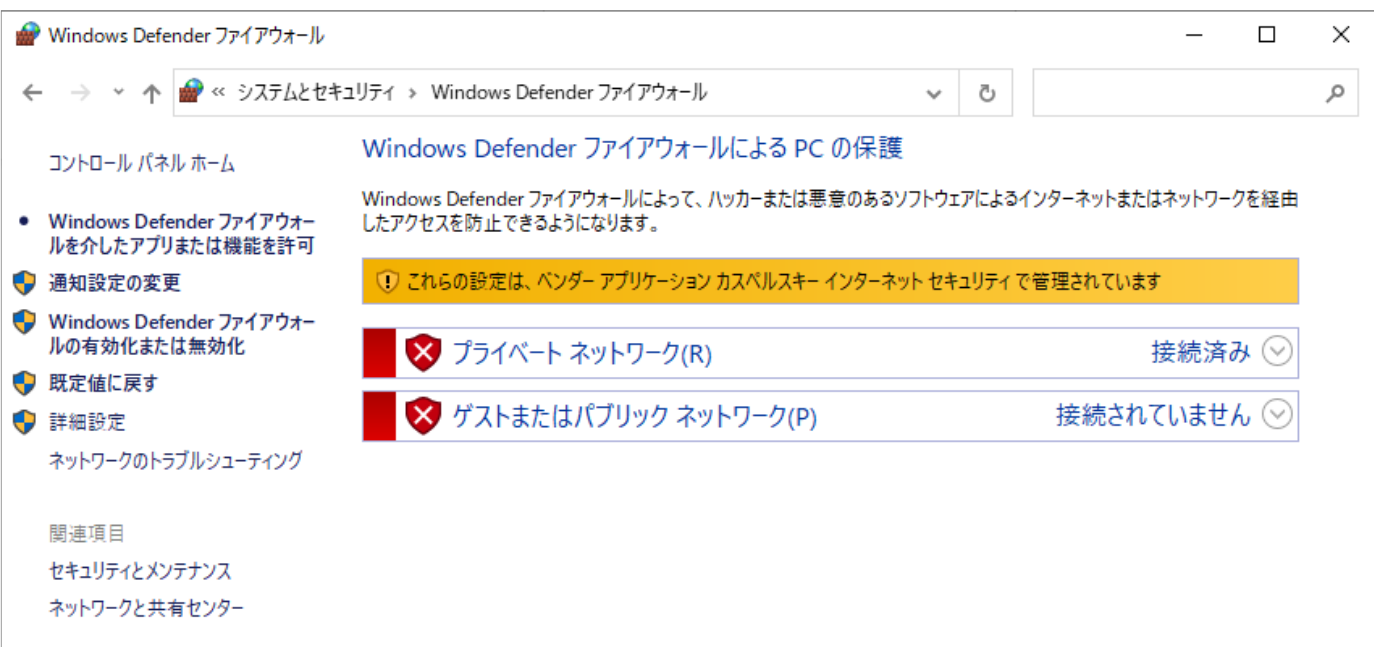

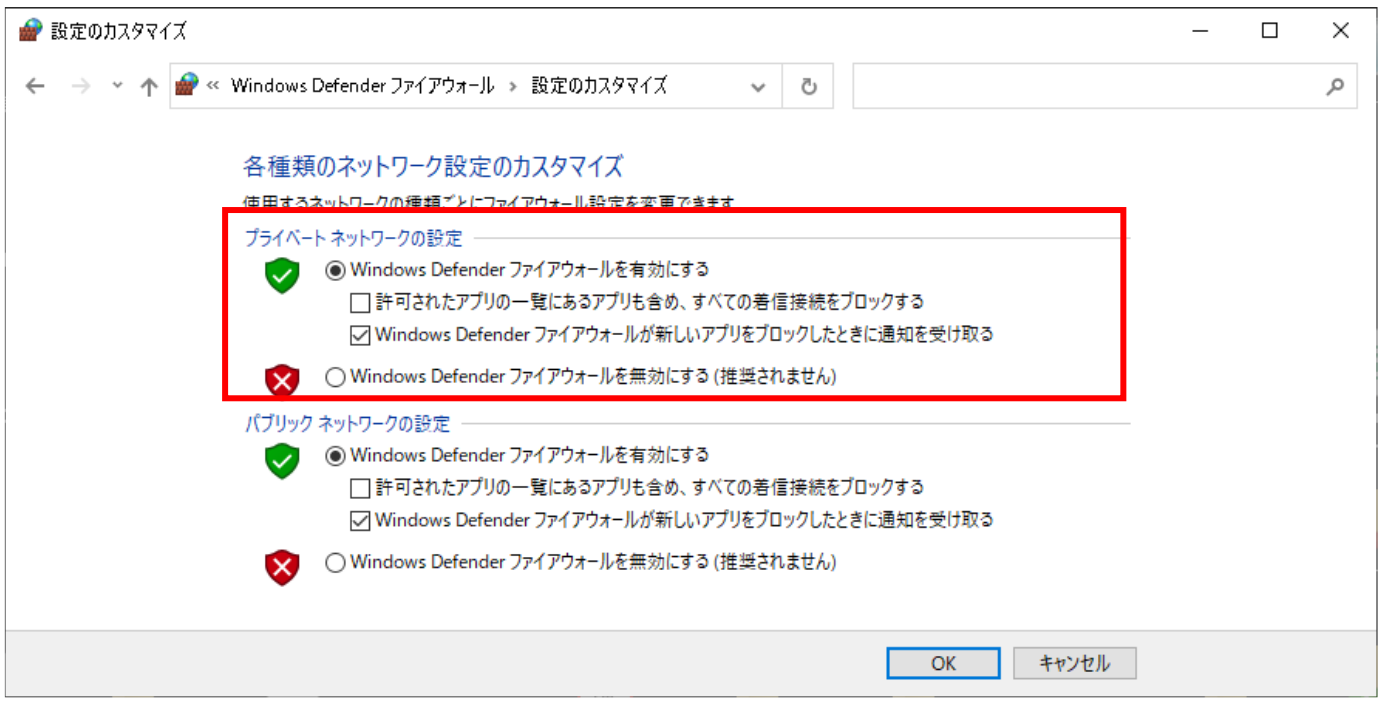

ここでは「プライベートネットワークの設定」を例に説明しますが、環境によって「パブリックネットワークの設 定」など異なります。

5-1.「プライベートネットワークの設定」「パブリックネットワークの設定」など複数の設定が表示されて いる場合

設定内容が、すべて同じかを確認してください。

設定が異なる場合は、意図的に設定を変更されている可能性があります。担当者の方にご相談ください。

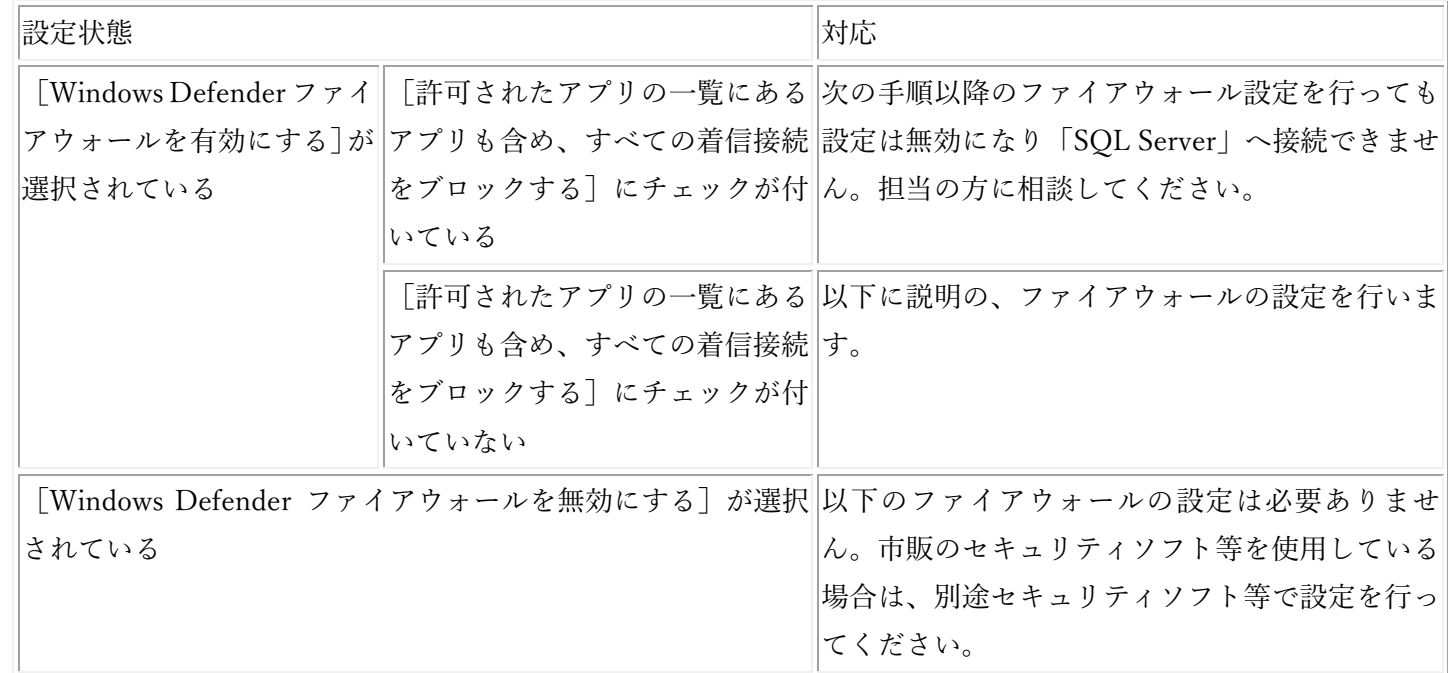

※ファイアウォール機能がある市販のセキュリティソフト等をインストールしている場合 市販のセキュリティソフト等でも、「SQL Server」への通信を許可する設定が必要です。 設定方法についてはセキュリティソフト等の購入メーカーにご確認ください。

## ○通信を許可する設定を行う

以下 2 つのファイルに通信の許可が必要です。

- ・「sqlservr.exe」
- 「sqlbrowser.exe」

以下の手順に沿って 2 つのファイルの設定をしてください。

1. [スタート] ボタンからすべてのアプリを表示して、[Windows システム ツール] − [コントロールパネル] を クリックして開きます。

2.[システムとセキュリティ]をクリックします。

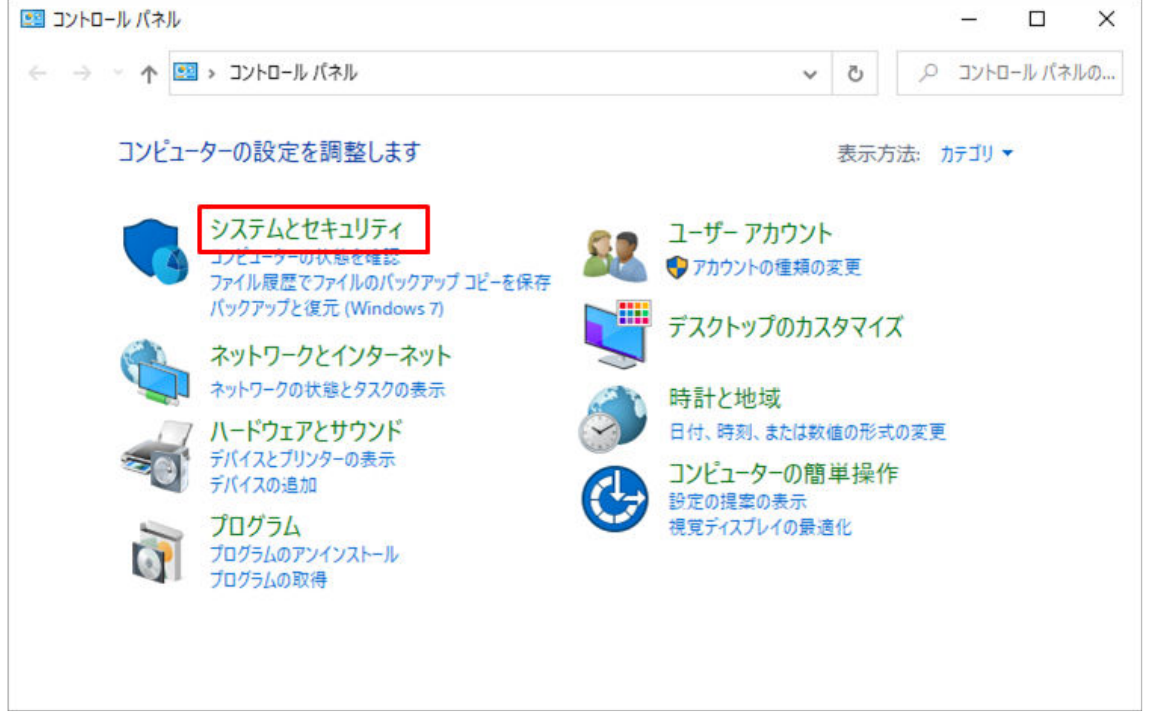

3. [Windows ファイアウォールによるアプリケーションの許可]をクリックします。

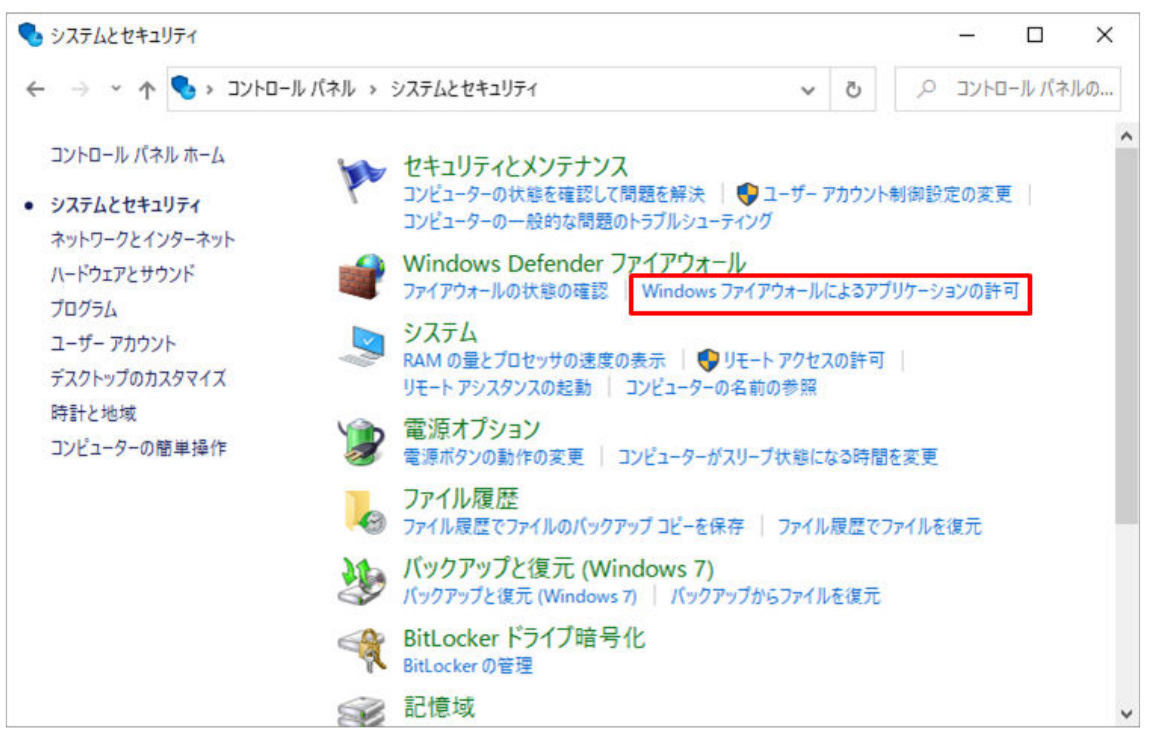

4.[設定の変更]をクリックし、[別のアプリの許可]をクリックします。

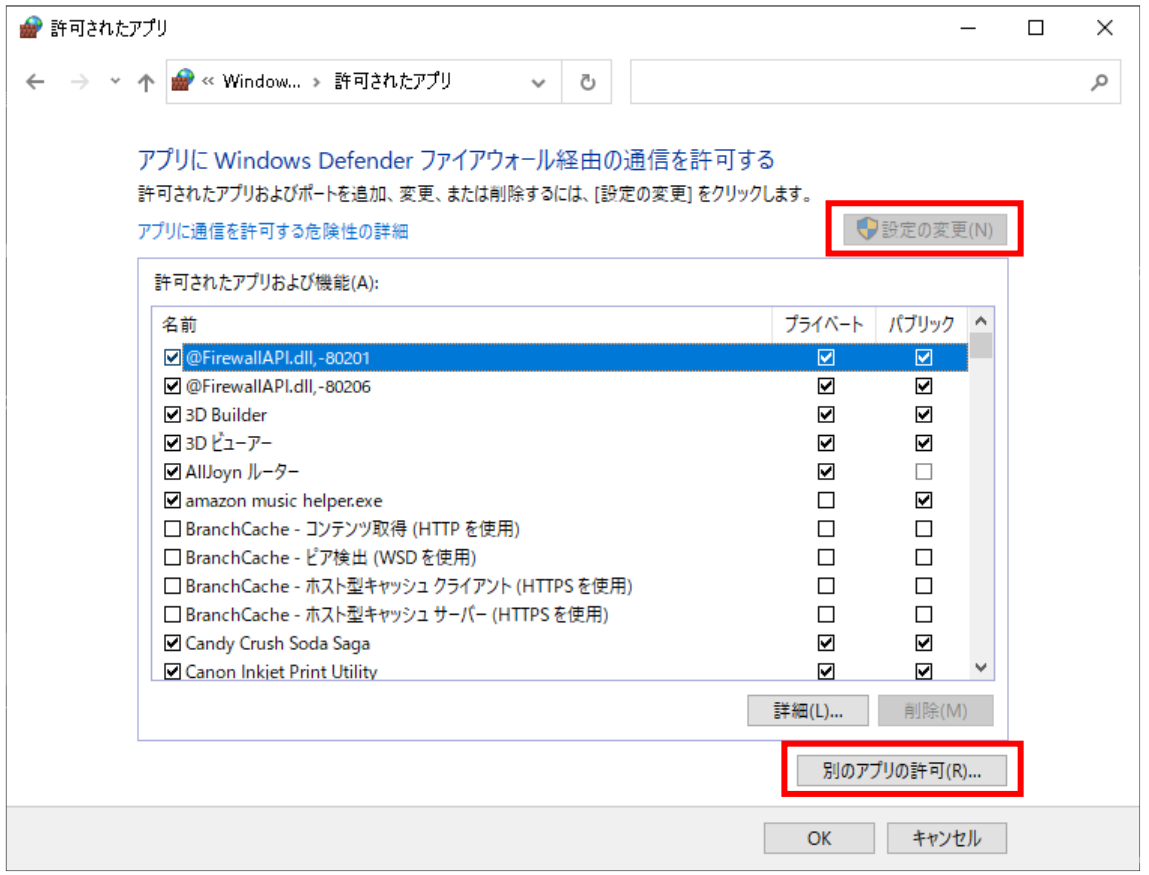

5. [アプリの追加] 画面で [参照] をクリックします。

「C:\Program Files\Microsoft SQL Server\MSSQL10\_50.MIRAISOFT\MSSQL\Binn\」を開き、 「sqlservr.exe」を選択して、開くをクリックします。

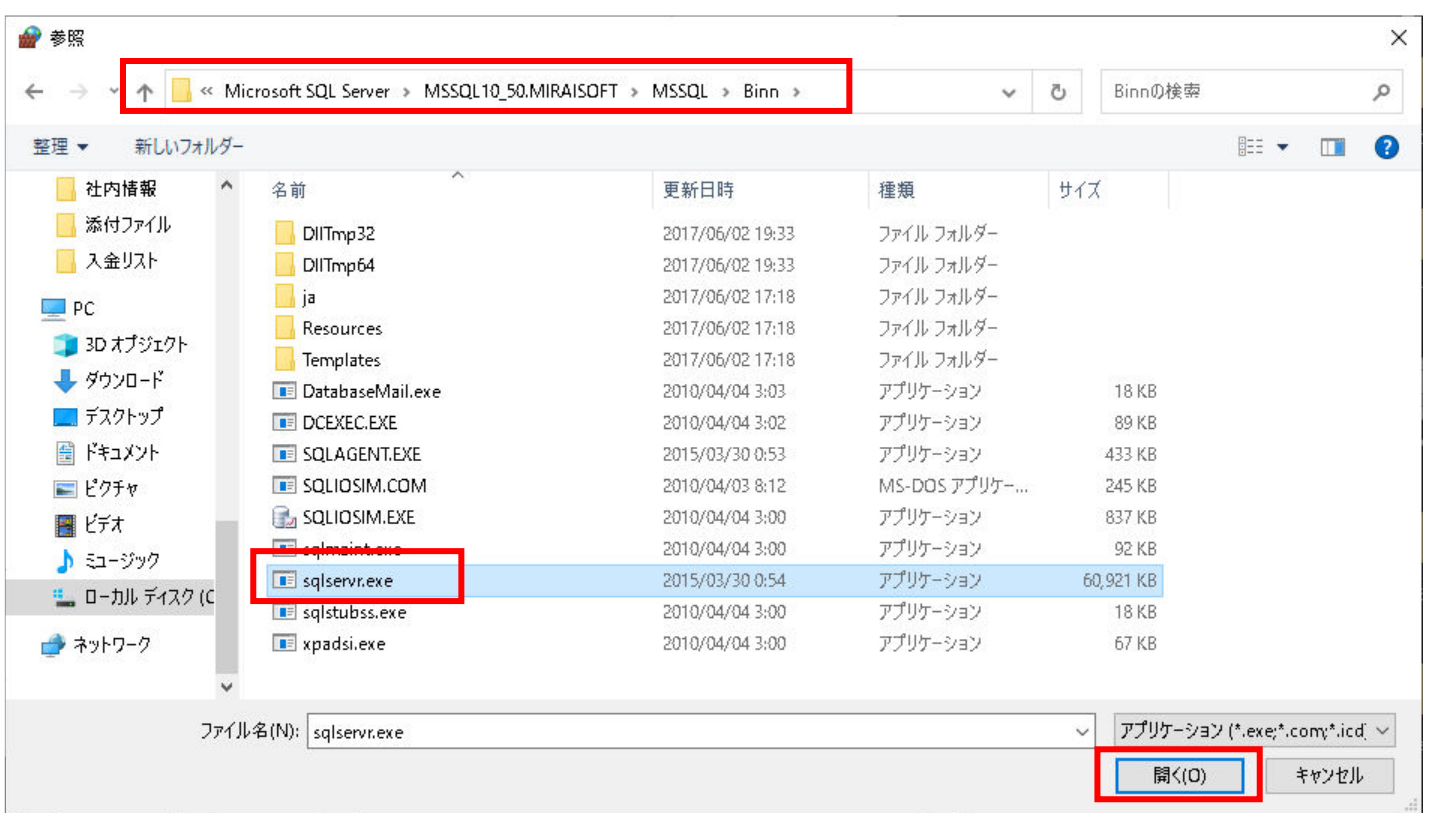

6. [アプリの追加]画面で「SQL Server Windows NT」が表示されていることを確認したら、[追加]をクリックしま す。

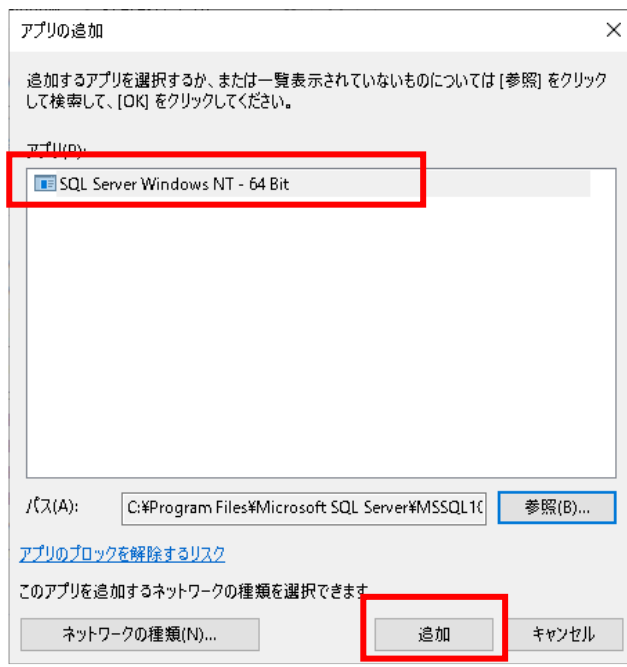

7.同じく「sqlbrowser.exe」の例外設定をします。

8.元の画面に戻ったら、再度 [別のアプリの許可]をクリックして、[アプリの追加]画面で [参照] をクリックし ます。

#### 「C:\Program Files (x86)\Microsoft SQL Server\90\Shared\」を開き、

「sqlbrowser.exe」を選択して[開く]をクリックします。

9. [アプリの追加]画面で「SQL Browser Service EXE」が表示されていることを確認したら、[追加]をクリックし ます

10. [許可されたアプリおよび機能]に、[SQL Server Windows NT]と [SQL Browser Service EXE]が追加され、チ ェックが付いていることを確認して、[OK]をクリックします。

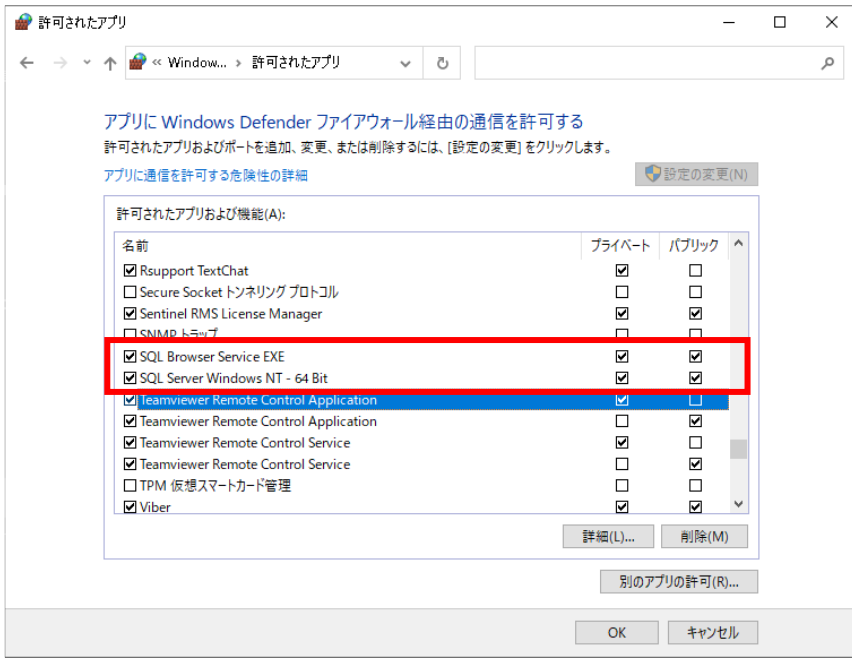

「プライベート」「パブリック」「ドメイン」など、ご利用の環境の箇所にチェックが付きます。

# ○通信の有効化

1.スタート→すべてのプログラム→Microsoft SQL Server 2008 R2→構成ツール→SQL Server 構成マネージャー を 選択します。

2.左側の画面から、「SQL Server ネットワークの構成」を展開し「MIRAISOFT のプロトコル」を選択し、右側の画 面から「TCP/IP」をダブルクリックします

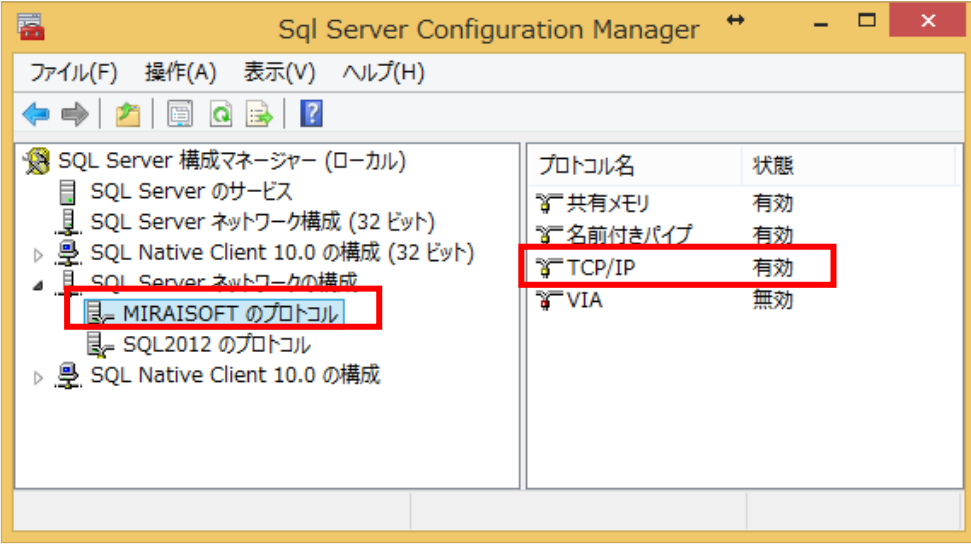

### 3.有効を「はい」に選択します

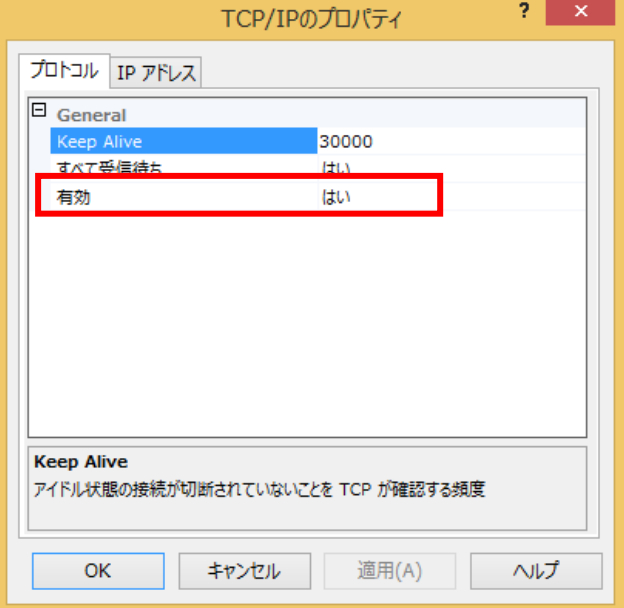

4.「IP アドレス」を選択し、「IPALL」部分に TCP ポートに「1432」を入力し、TCP 動的ポートに入力されている 文字を消し、[OK]ボタンを押します。

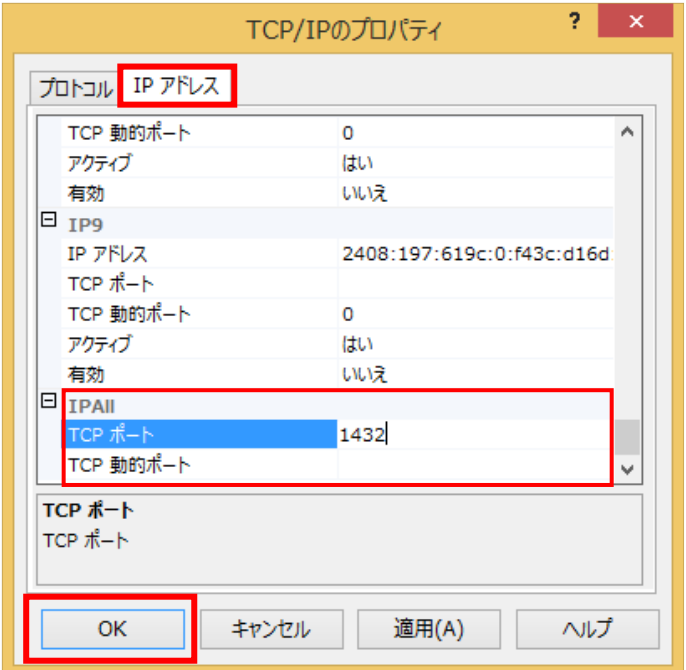

5.下記メッセージが表示された場合は、[OK]ボタンを押し、パソコンの再起動を行ってください。

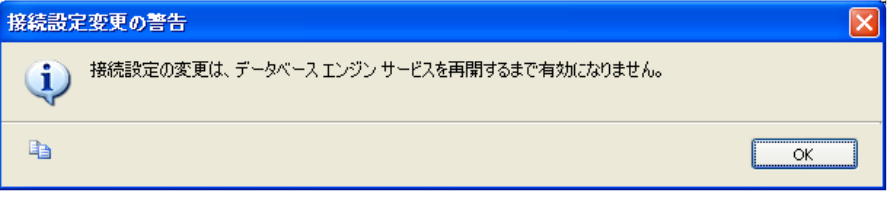